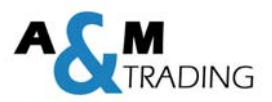

# **LOREDA L510G**

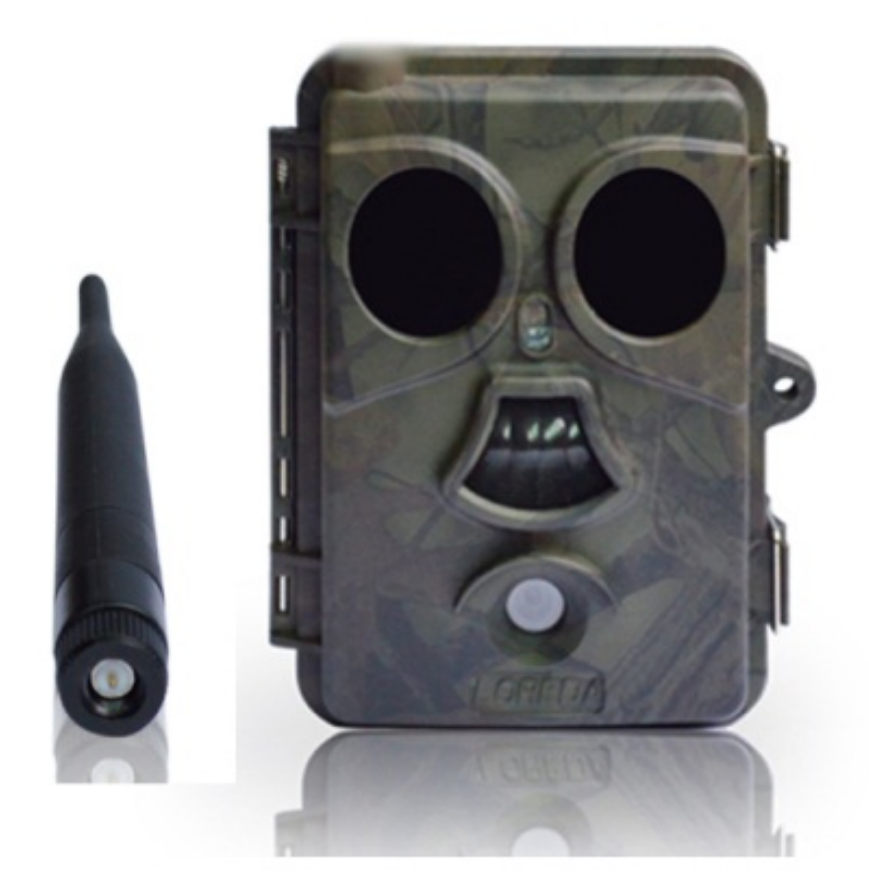

## **Bedienungsanleitung**

Version 1.0

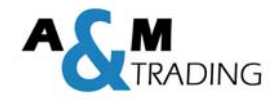

## Inhaltsverzeichniss

#### **Inhalt**

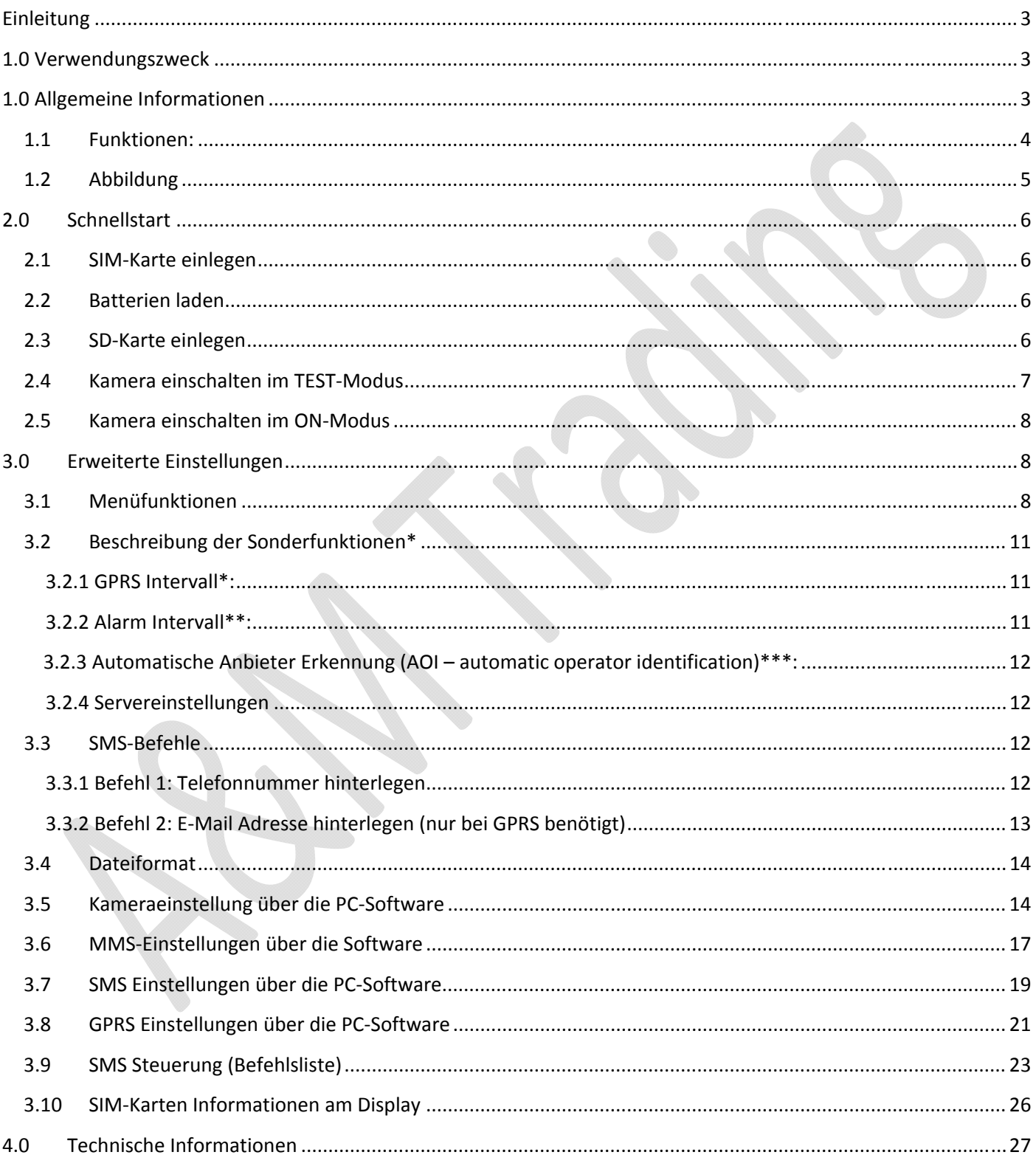

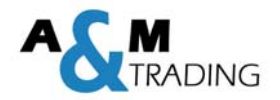

## **Einleitung**

Vielen Dank, dass Sie sich für eine Wildkamera der Marke LOREDA entschieden haben. Unsere Produkte werden mit höchster Sorgfalt produziert. Die Ihnen vorliegende Wildkamera wurde von erfahrenen Ingenieuren mit Hilfe zahlreichen Anregungen und Wünschen unserer weltweiten Kunden entwickelt. Wir wünschen Ihnen viele spannende Bilder und Videos mit Ihrer neuen Wildkamera.

Ein Vorteil der LOREDA L510G ist die einfach Installation und Inbetriebnahme der Kamera. Mit zwei Einstellungen können bereits Bilder per MMS/Email versandt werden. Die Kamera ist somit innerhalb einer Minute betriebsbereit. Langes Einstellen und testen der Anbieter‐ und GPRS‐Einstellungen gehört ab nun der Vergangenheit an.

## **1.0 Verwendungszweck**

Die Kamera kann sowohl für private als auch für gewerbliche Überwachungszwecke aller Art verwendet werden. Durch die kompakte und wasserdichte Bauform kann die Kamera sowohl im Innen‐ als auch im Außenbereich zur Überwachung von schwer einsehbaren oder unzugänglichen Bereichen eingesetzt werden. Egal ob Objektschutz, Überwachung von Grundstücken oder als Wildkamera zur Überwachung und Beobachtung von Tieren/Futterstellen – dem Einsatzzweck und Einsatzort sind keine Grenzen gesetzt.

## **1.0 Allgemeine Informationen**

Die Loreda Typ: L510G ist eine Infrarot‐Überwachungskamera. Ausgestattet mit Infrarot (IR) LED´s, Lichtsensor, Passive Infrarot Sensor und einer Linse. Der gewünschte Überwachungsbereich (ROI) kann mit Fotos und Videos überwacht werden. Die Bilder können über das GSM‐Netz auf das Mobiltelefon oder an ein Email‐Konto gesendet werden. Über SMS‐Befehle (Option) können verschiedene Einstellungen an der Kamera verändert werden.

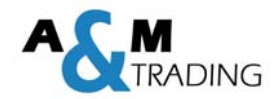

#### **1.1 Funktionen:**

- Bildgröße einstellbar 1,3/5/12 MP‐ Auflösung
- Dioden 940nm LEDs unsichtbar
- Im "Kamera + Video" Modus werden bei jeder Auslösung zuerst Bilder und anschließend ein Video aufgenommen
- Extrem niedriger Standby‐Energieverbrauch (0,2mA im Standby‐ Modus; ergibt bei 8x AA Akkubatterien eine Laufzeit von bis zu 6 Monaten)
- Temperaturbereich von ‐10°C ‐ +70°C
- Kompakte Bauform (12,2 x 7,6 x 5cm)
- Auslösezeit (0,6 Sekunden)
- Im Zeitraffer‐Modus werden Fotos/Videos in regelmäßigen Abständen aufgenommen. Der Bewegungssensor ist während dieser Zeit deaktiviert.
- Mit einer programmierten Schaltuhr arbeitet die Kamera täglich nur während der eingestellten Zeit.
- Durch Vergabe einer Seriennummer (0‐9/A‐Z) kann die Kamera eindeutig identifiziert und ihrem Aufstellungsort zugewiesen werden
- Über den eingebauten 2,36" TFT‐Farbmonitor können Bilder und Videos abgespielt werden
- In jedem Bild werden Datum, Uhrzeit, Temperatur und Mond‐Phase angezeigt. Bei Bilder über GPRS, MMS sogar die aktuelle Batteriekapazität.
	- Konfiguration der Kamera durch die mitgelieferte Software am PC
- Automatische SMS‐Alarmierung wenn die Batteriekapazität zu Ende geht
- Funktioniert weltweit über das GSM/GPRS Netzwerk mit 850/900/1800/1900MHz.
- Unterstützt APP für iOS und Android

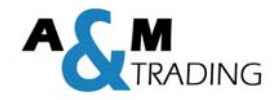

#### **1.2 Abbildung**

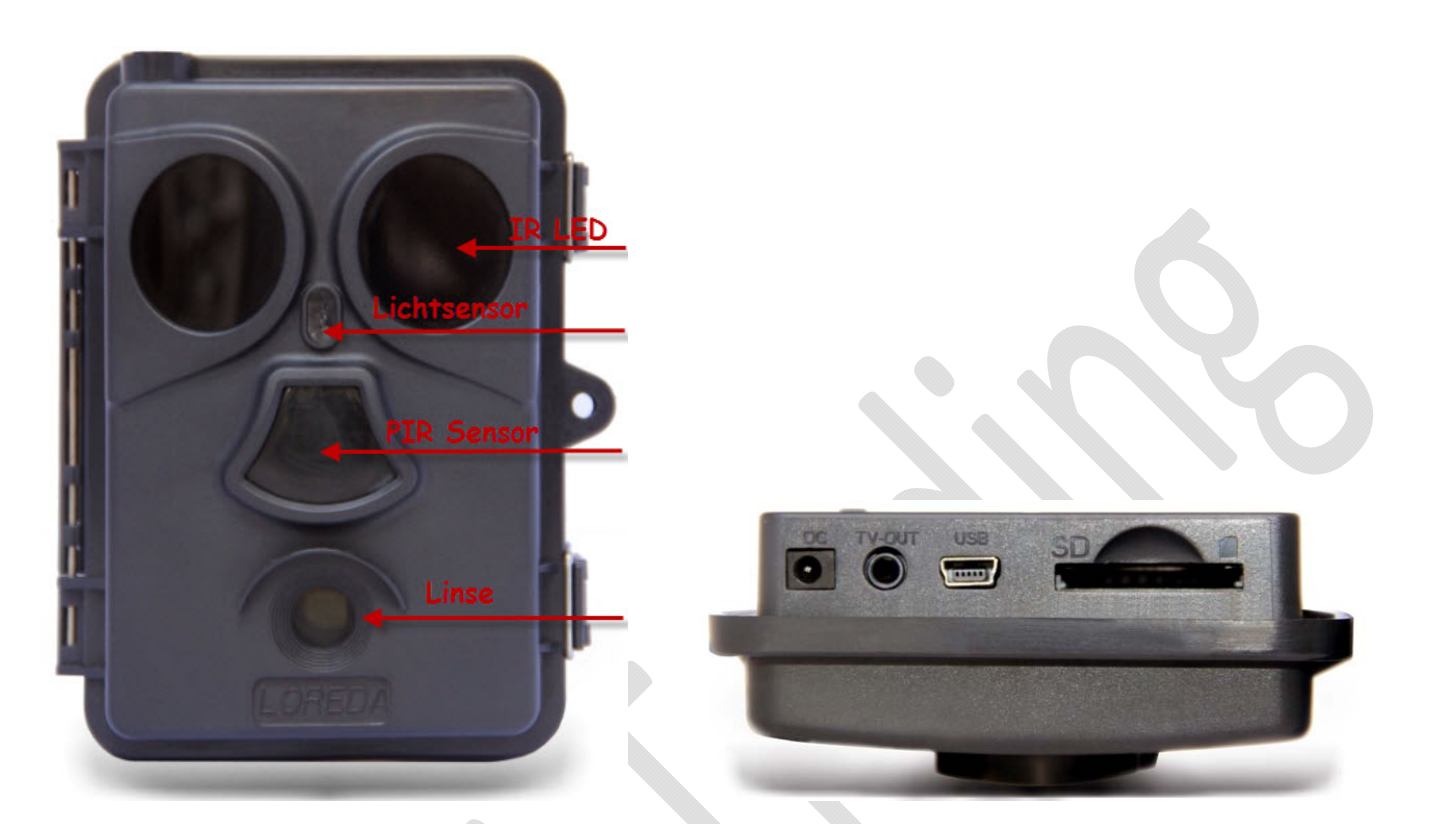

Abbildung 1.3.1 Frontansicht der Kamera Abbildung 1.3.2 Schnittstellen der Kamera

Die Kamera stellt folgende Schnittstellen für externe Geräte zur Verfügung. USB 2.0, SD‐Karten Slot, SIM‐Karten Slot, TV‐Ausgang und externe Spannungsversorgung DC.

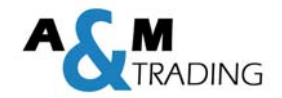

## **2.0 Schnellstart**

#### **2.1 SIM‐Karte einlegen**

Um das integrierte GPRS‐Modem nutzen zu können, wird eine SIM Karte von einem lokalen Anbieter benötigt. Um die Bilder per MMS oder GPRS zu versenden, ist zwingend darauf zu achten, dass die SIM‐Karte eine Datenfreischaltung hat. Bitte vergewissern Sie sich bei Ihrem Anbieter.

#### **Vor Beginn der Parametrierung ist die PIN‐Sperre der SIM‐Karte zu deaktivieren!!**

#### **2.2 Batterien laden**

Die Kamera benötigt 8 Batterien oder Akkus (Typ AA 12V). Wir empfehlen die Benutzung von leistungsstarken Akkus um die volle Leistungsfähigkeit der Wildkamera zu gewährleisten. Mischen Sie nicht alte und neue Batterien. Vermeiden Sie ebenfalls unterschietliche Batterien‐ oder Akkus. Vor dem Einlegen neuer Batterien muss die Kamera immer ausgeschaltet werden. Wechseln Sie immer alle Batterien gleichzeitig. Bitte achten Sie beim Einlegen der Batterien auf die richtige Polarität. Diese ist auf dem Batteriedeckel mit "+" und "- "gekennzeichnet.

Alternativ kann die Kamera mit einer externen Spannungsversorgung (6VDC/2A) betrieben werden. Falls Sie eine externe Spannungsversorgung angeschlossen und Batterien eingelegt haben, arbeitet die Kamera primär immer mit der externen Spannungsversorgung.

#### **2.3 SD‐Karte einlegen**

Die LOREDA Kamera hat keinen internen Speicher. Zum Betrieb der Kamera wird eine SD‐Karte oder SDHC‐Karte benötigt. Unterstützt werden Karten bis zu einer Größe von 32GB.

**Vergewissern Sie sich, dass der Schreibschutz der SD‐Karte nicht aktiviert ist.**

## **WARNUNG!!**

## **Bitte schalten Sie die Kamera AUS,**

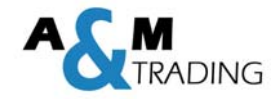

### **bevor Sie die Batterien/SD‐Karte einlegen oder herausnehmen!!**

#### **2.4 Kamera einschalten im TEST‐Modus**

Befindet sich der EIN/AUS/TEST‐Schalter in die Stellung TEST, gelangen Sie in das Einstellmenü. In dieser Stellung können Sie die Kamera wie eine gewöhnliche Digitalkamera verwenden und Fotos oder Videos machen. Zudem können Sie verschiedene Parameter über das Einstellmenü ändern.

Beschreibung der Bedienschalter:

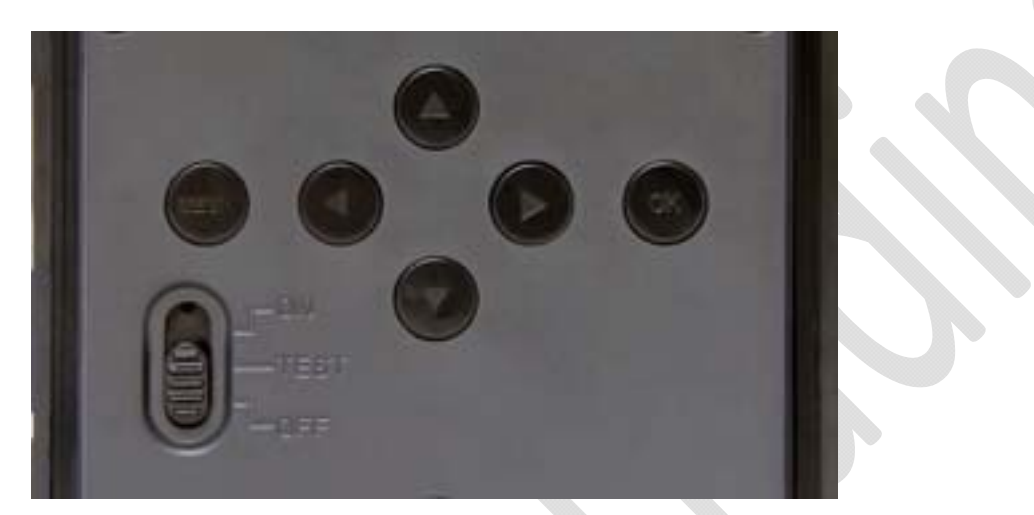

Tastenbelegung nach Drücken der Menü‐Taste im TEST‐Modus

- MENÜ Öffnen/Schließen des Einstellmenü
- Pfeil 个/↓ Navigieren im Einstellmenü
- Pfeil  $\leftrightarrow$  Ändern der aktuellen Einstellung im ausgewählten Menü
- OK Speichern der ausgewählten Einstellung

Tastenbelegung im TEST‐Modus (nicht im Einstellmenü!)

- Taste "SHOT" Auslösen des Sensors > Foto wird geschossen
- Taste "REPLAY"Betrachten der Fotos auf der Speicherkarte
- Taste "KAMERA" Wechseln in den Modus "Foto-Modus"
- Taste "VIDEO" Wechseln in den Modus "Video-Modus"

Im TEST‐Modus können Sie außerdem noch den Erfassungswinkel und Reichweite des Infrarot‐Sensors (PIR) testen. Gehen Sie dazu wie folgt vor:

 Befestigen Sie die Kamera an der Position, die überwacht werden soll (ROI – region of interest/Überwachungsbereich)

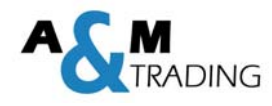

 Gehen Sie langsam parallel von einer Seite des Überwachungsbereichs auf die andere. Testen Sie verschiedene Entfernungen und Neigungswinkel.

Mit diesem Test können Sie die beste Position für das anbringen und montieren der Kamera herausfinden. Generell empfehlen wir eine Montagehöhe von ca. 1‐2 Meter über den Boden.

Um potentielle Fehlauslösungen aufgrund von Temperatur und Bewegungsstörungen zu vermeiden, montieren Sie die Kamera nicht im direkten Kontakt einer Hitzequelle (direkte Sonneneinstrahlung) oder vor Baumzweigen/Ästen. Die optimale Ausrichtung ist Richtung Nord oder Süd. Entfernen Sie Baumzweige/Äste, die direkt vor der Kamera sind.

#### **2.5 Kamera einschalten im ON‐Modus**

Befindet sich der Schalter in der ON‐Stellung, gelangen Sie in den Live‐Modus. Der Bewegungsanzeiger blinkt für ca. 10sec rot. Anschließend ist die Kamera betriebsbereit. Sobald eine Bewegung im Bereich des Infrarotsensors erkannt wird, startet die Kamera mit der Aufnahme von Fotos und/oder Videos.

## **3.0 Erweiterte Einstellungen**

Die Kamera wird mit voreingestellten Parametern ausgeliefert. In den Werkseinstellungen sind bereits passende MMS und SMTP‐Einstellungen gespeichert. Falls gewünscht, können die Daten über die PC‐Software angepasst und über eine SD‐ Karte auf die Kamera übertragen werden. Bitte beachten Sie bei der Übertragung, dass sich die Kamera im TEST‐Modus befinden muss.

#### **3.1 Menüfunktionen**

Sie können auf das Menü durch Drücken der Taste "MENU" zugreifen.

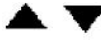

- Navigation durch die einzelnen Optionen
- Navigation um die Einstellungen zu ändern
- - OK Bestätigung der Änderungen an den Einstellungen

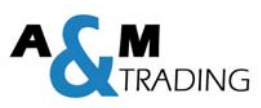

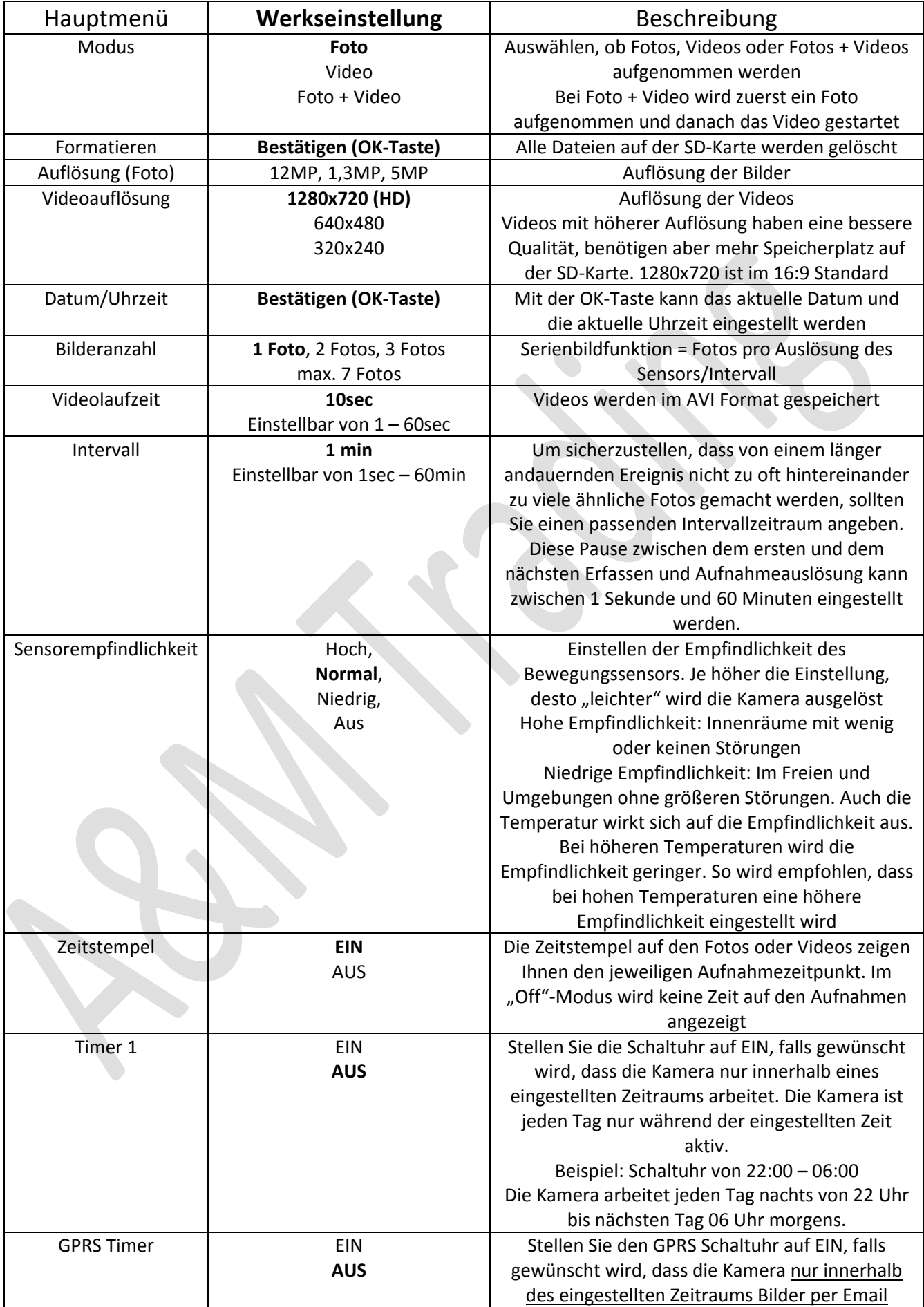

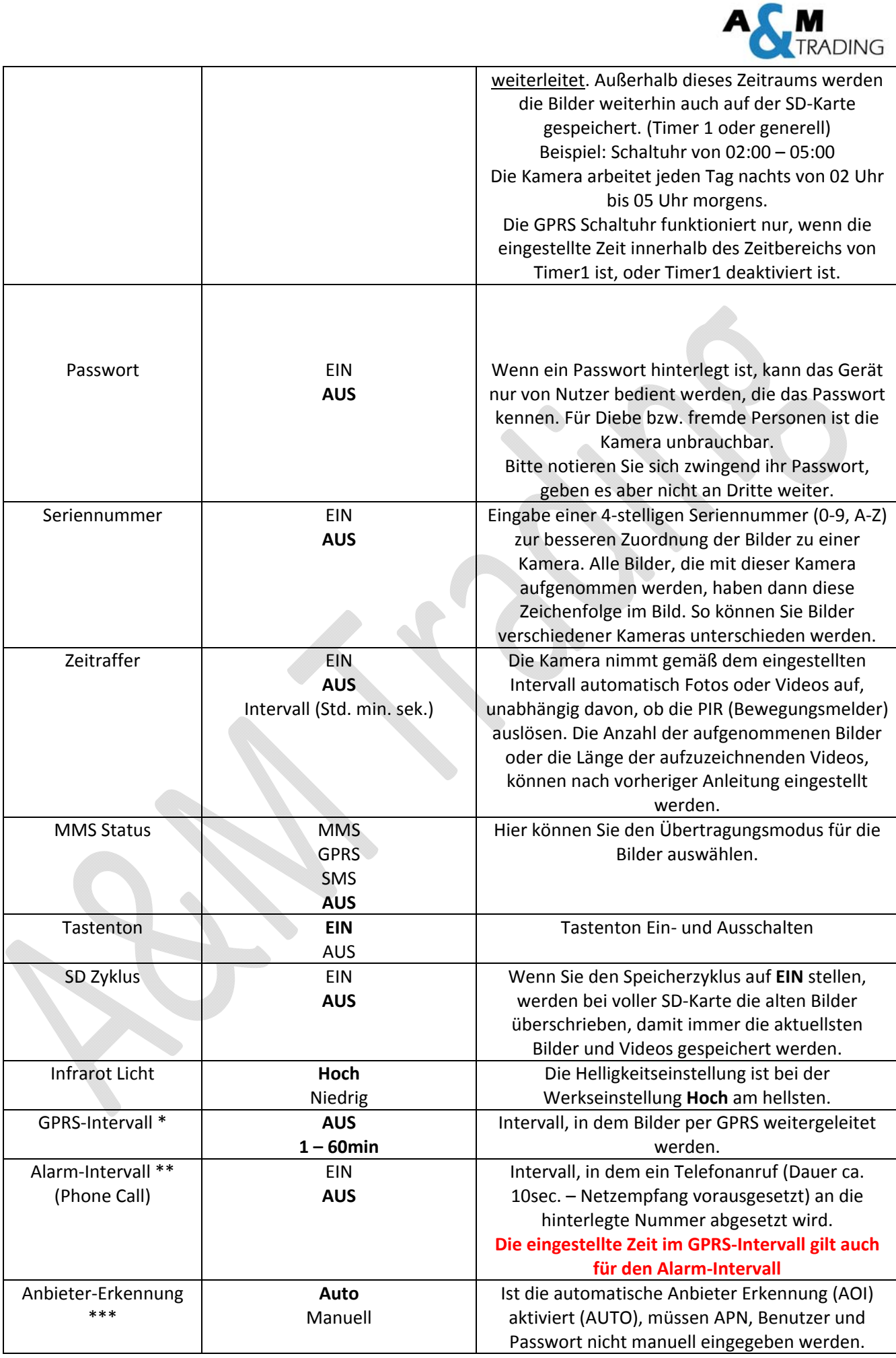

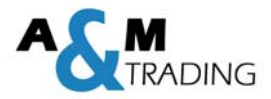

## **3.2 Beschreibung der Sonderfunktionen\***

#### **3.2.1 GPRS Intervall\*:**

Ist der GPRS‐Intervall aktiviert, so werden Bilder nur in dem gewünschten Intervall per Email weitergeleitet. Dies schützt vor einer großen E‐Mail Flut, falls z.Bsp. nur die Bilder in der Nacht weitergeleitet werden sollen, die Bilder am Tag jedoch weiterhin auf der SD‐Karte gespeichert werden sollen. Ein längerer Intervall verlängert auch gleichzeitig die Batterielebenszeit.

Bsp.: Tiere sind 20 min an der Futterstelle; der Intervall ist auf 5min eingestellt Die Kamera speichert alle aufgenommenen Bilder während der 20min auf der SD‐ Karte, schickt aber nur alle 5min ein Bild per Email weiter.

#### **3.2.2 Alarm Intervall\*\*:**

Ist der Alarm‐Intervall aktiviert, so setzt die Kamera einen Anruf (Dauer ca. 10sec.) an die hinterlegte Hauptnummer (siehe Punkt 3.3.1) ab. Die eingestellte Zeit im GPRS‐ Intervall gilt auch für den Alarm Intervall.

Bsp.: der GPRS‐Intervall ist auf 5min eingestellt. Alle 5min (bzw. beim Auslösen der Kamera) schickt die Kamera das aktuelle Bild (siehe GPRS‐Intervall) per Email weiter und sendet dann umgehend einen Anruf an die hinterlegte Rufnummer ab.

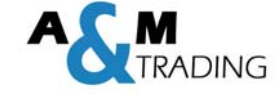

**3.2.3 Automatische Anbieter Erkennung (AOI – automatic operator identification)\*\*\*:**

Mit der Automatischen Anbieter Erkennung auf AUTO müssen keine Provider‐ und SMTP‐Informationen (MMS/GPRS) mehr eingegeben werden.

Legen Sie die SIM‐Karte im ausgeschalteten Zustand ein und schalten die Kamera in den Test‐Modus. Nach ca. 30sec muss der Anbieter und die Signalstärke angezeigt werden. Bitte beachten Sie, dass ausreichend Netzempfang zur Verfügung steht. Zur Überprüfung wird für ca. 2sec. die Anbieter‐ID angezeigt. Falls Sie die ID verpasst haben, schalten Sie die Kamera kurz aus und wieder in den TEST‐Modus. Danach wird die ID nochmals angezeigt.

- $O$  T-mobile = 894902
- $O$  Vodafone = 894920
- o E‐plus = 8948921
- o O2 = 894922
- $O$  A1 Austria = 894301
- **3.2.4 Servereinstellungen**

In den Werkseinstellungen sind bereits passenden SMTP‐Einstellungen gespeichert. Falls gewünscht, können die Daten über die PC‐Software angepasst und über die SD‐ Karte auf die Kamera übertragen werden. Die geeigneten Daten erhalten Sie von Ihrem SIM‐Karten Anbieter.

### **3.3 SMS‐Befehle**

#### **3.3.1 Befehl 1: Telefonnummer hinterlegen**

Senden Sie der Kamera eine SMS mit dem Text "admin". (Die Kamera muss sich im TEST-Mode befinden). Die "admin"-Nummer dient der Kamera als Hauptnummer um Rückmeldungen über den schwachen Batteriestatus zu senden bzw. erfolgreiche Änderungen zu bestätigen. Folgendes Fenster, welches nun im Display der Kamera erscheint, müssen Sie mit "OK" bestätigen.

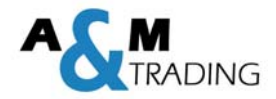

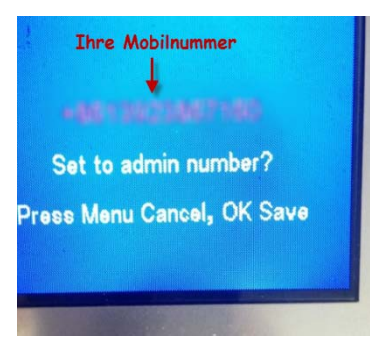

#### **3.3.2 Befehl 2: E‐Mail Adresse hinterlegen (nur bei GPRS benötigt)**

Senden Sie der Kamera eine SMS mit dem Text **Lep14\*IhreMail@test.com#80\*1#End** um die gewünschte Empfänger Email‐Adresse zu hinterlegen. Am Display der Kamera erscheint kurz die Meldung "New message" (Neue Nachricht)

Weitere Anpassungen können Sie jederzeit über SMS-Befehle gemäß Befehlsliste oder der PC‐Software vornehmen.

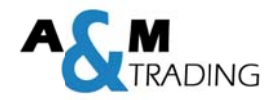

#### 3.4 Dateiformat

Alle Fotos (Format .jpg) und Videos (Format .avi) werden auf der SD-Karte im Ordner "\DCIM\100IMAGE" gespeichert und Reihenfolge nach ihrer benannt. Beispiel: IMAG001.jpg für Fotos IMAG001.avi für Videos

### 3.5 Kameraeinstellung über die PC-Software

Starten Sie die Software "tools.exe" auf der mitgelieferten CD.

Folgendes Fenster erscheint nach dem Start:

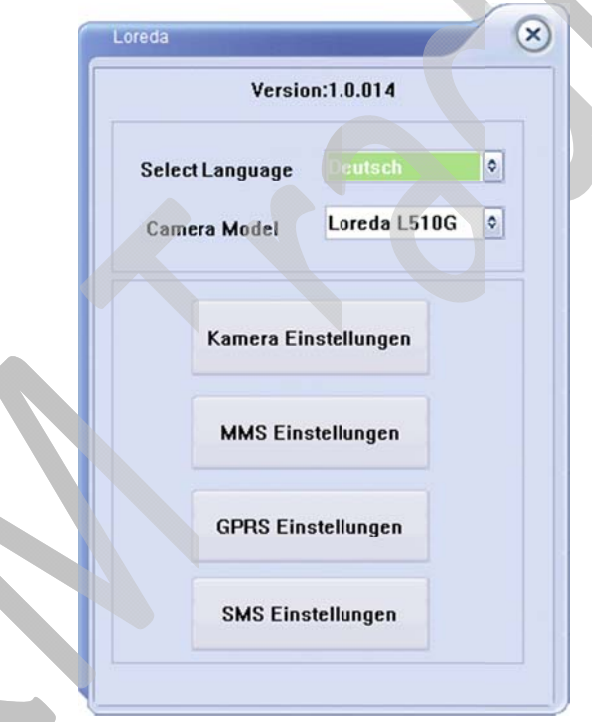

Durch klicken auf den Button "Kamera Einstellungen" öffnet sich folgendes Fenster:

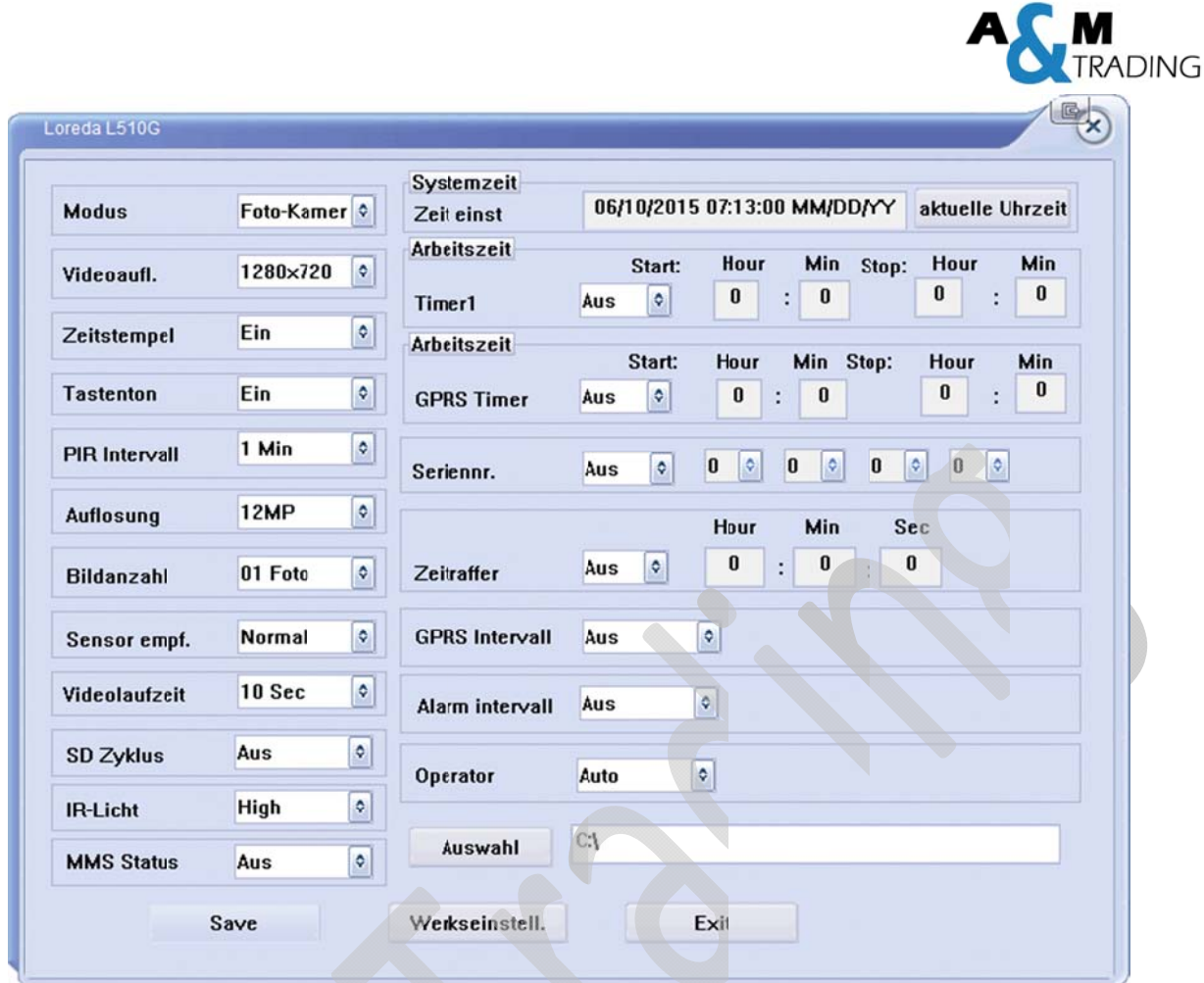

Wählen Sie die Einstellungen gemäß Ihren Anforderungen aus. Mit dem Auswahl-Button wählen Sie das Ziellaufwerk, auf dem die Bilder gespeichert werden sollen. Wählen Sie das Verzeichnis des "Wechseldatenträgers" der an den PC SD-Karte angeschlossenen (max. 32GB). Mit dem Save-Button wird eine Konfigurationsdatei "setup.dat" mit allen eben eingestellten Daten im Rootverzeichnis (Stammverzeichnis) der SD-Speicherkarte gespeichert. Bitte prüfen Sie dies nach, bevor Sie die SD-Karte vom PC trennen (Auswerfen).

Entfernen Sie die SD-Karte vom PC, indem Sie "Hardware sicher entfernen" (Auswerfen) und setzen Sie diese in die Kamera ein. Danach muss die Kamera einmal im "Test-Modus" gestartet werden. Auf dem Bildschirm erscheint nun die Meldung "Update Camera Setting Successfully" für die Installation der Camera-Setup-Datei (setup.dat). Die auf der SD-Karte gespeicherten Dateien werden nach dem Update-Prozess von der SD-Karte gelöscht.

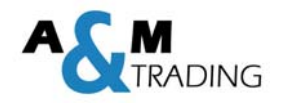

## **Bitte beachten!**

## **Das Passwort kann nur über die Kamera aktiviert werden, nicht über die PC‐Software.**

Folgende Einstellungen können sowohl in der Auswahl SMS, MMS und GPRS gespeichert werden:

#### **Max. Anzahl Bilder/Tag**

In der Einstellung **Max Anzahl Bilder/Tag** wird festgelegt, wie viele Nachrichten (Bilder/SMS) die Kamera am Tag maximal versenden soll.

#### **SMS‐Steuerung**

Die **SMS‐Steuerung** kann mit verschiedenen Funktionen aktiviert werden. Wird die Überwachung auf "ON" gestellt, ist das SMS‐Modul dauerhaft aktiv und die Kamera kann alle 1Minuten einen SMS‐Befehl empfangen und verarbeiten. Folgende Einstellmöglichkeiten stehen zur Auswahl: ‐ 5 min bedeutet dass die Kamera alle 5min einen SMS‐Befehl verarbeiten kann ‐ 30 min bedeutet dass die Kamera alle 30min einen SMS‐Befehl verarbeiten kann ‐ 1 Std. bedeutet dass die Kamera alle 1 Std. einen SMS‐Befehl verarbeiten kann ‐ 2 Std. bedeutet dass die Kamera alle 2 Std. einen SMS‐Befehl verarbeiten kann Zwischen den Intervallen wird das SMS‐Modul deaktiviert und die Kamera kann keine SMS‐Befehle empfangen und verarbeiten. Je kürzer der Intervall eingestellt ist, desto geringer ist auch die Batterielebenszeit. (Standby ≈ 30mAh/Tag)

#### **Einstellungen auf der SD‐Karte speichern**

Wählen Sie die Einstellungen gemäß Ihren Anforderungen aus. Mit dem **Auswahl‐ Button** wählen Sie das Ziellaufwerk, auf dem die Konfigurationsdatei gespeichert werden soll. Wählen Sie das Verzeichnis des "Wechseldatenträgers" der an den PC angeschlossenen SD‐Karte (max. 32GB). Mit dem Save-Button wird eine Konfigurationsdatei "SMS.dat", "MMS.dat" oder "GPRS.dat" mit allen eingestellten Daten im Rootverzeichnis (Stammverzeichnis) der SD‐Speicherkarte gespeichert. Bitte prüfen Sie dies nach, bevor Sie die SD‐Karte vom PC trennen (Auswerfen).

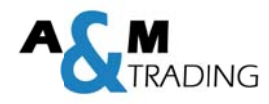

Entfernen Sie die SD-Karte vom PC, indem Sie "Hardware sicher entfernen" (Auswerfen) und setzen Sie diese in die Kamera ein. Danach muss die Kamera einmal im "Test-Modus" gestartet werden. Auf dem Bildschirm erscheint nun die Meldung "Update SMS/MMS/GPRS Setting Successfully" für die Installation der Kamera-Setup-Datei. Die auf der SD-Karte gespeicherten Dateien werden nach dem Update-Prozess von der SD-Karte gelöscht.

#### MMS-Einstellungen über die Software 3.6

Führen Sie das Programm Loreda.exe auf der mitgelieferten CD aus.

Folgendes Fenster erscheint nach dem Start:

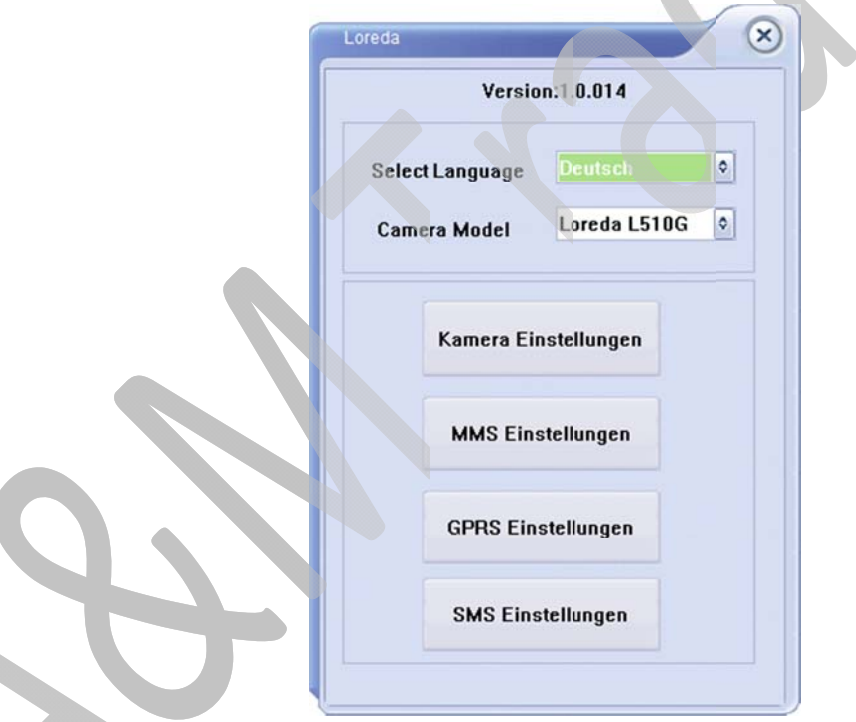

Durch klicken auf den Button "MMS Einstellungen" öffnet sich folgendes Fenster:

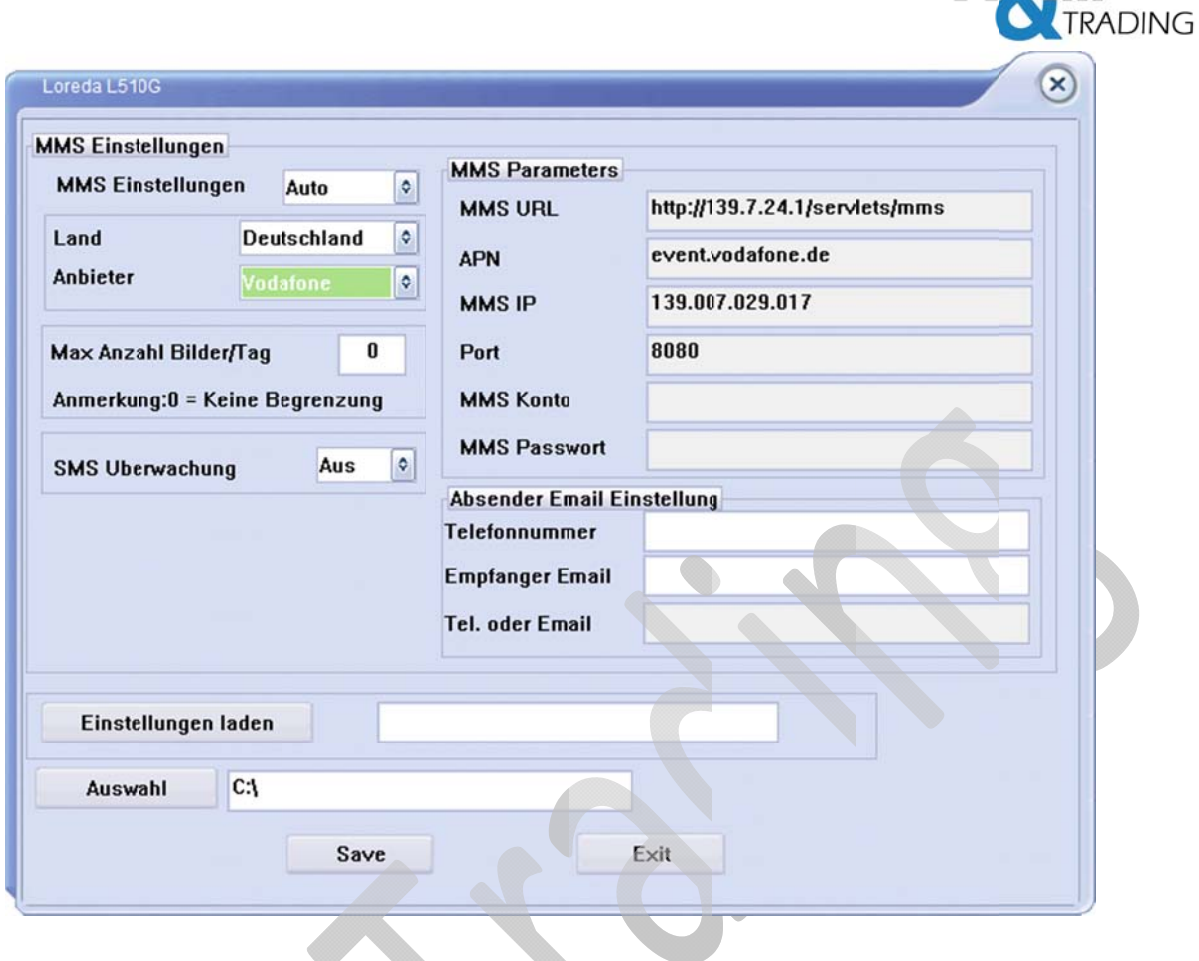

Um die MMS-Funktion hutzen zu können, benötigen Sie eine SIM-Karte von einem Netzanbieter Ihrer Wahl. Jedoch muss die MMS-Funktion für diese Karte aktiviert sein. Vor Beginn der Parametrierung ist die PIN-Sperre der SIM-Karte zu deaktivieren.

Beachten Sie unbedingt, dass der Kamera-Modus (Foto) eingestellt ist, denn Videos können wegen der großen Datenmenge nicht per MMS oder E-Mail versendet werden.

Wählen Sie zuerst in den MMS Einstellungen, ob Sie bereits hinterlege Einstellungen verwenden möchten (= AUTO) oder ob Sie kundenspezifische Einstellungen (=MANUELL) eingeben möchten.

Falls Sie bereits hinterlegte Einstellungen (=AUTO) nutzen möchten, wählen Sie einfach das entsprechende Land und den geeigneten Anbieter aus. Die benötigten MMS-Einstellungen werden somit automatisch hinterlegt. Danach können noch Telefonnummer bzw. Email-Adressen hinterlegt werden, an welche die MMS geschickt werden sollen.

AC M

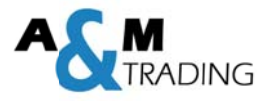

Falls Sie manuelle Einstellungen eingeben möchten, kontaktieren Sie ihren Anbieter und erkundigen sich nach den benötigten Einstellungen.

#### SMS Einstellungen über die PC-Software  $3.7$

Führen Sie das Programm Loreda.exe auf der mitgelieferten CD aus. Folgendes Fenster erscheint nach dem Start:

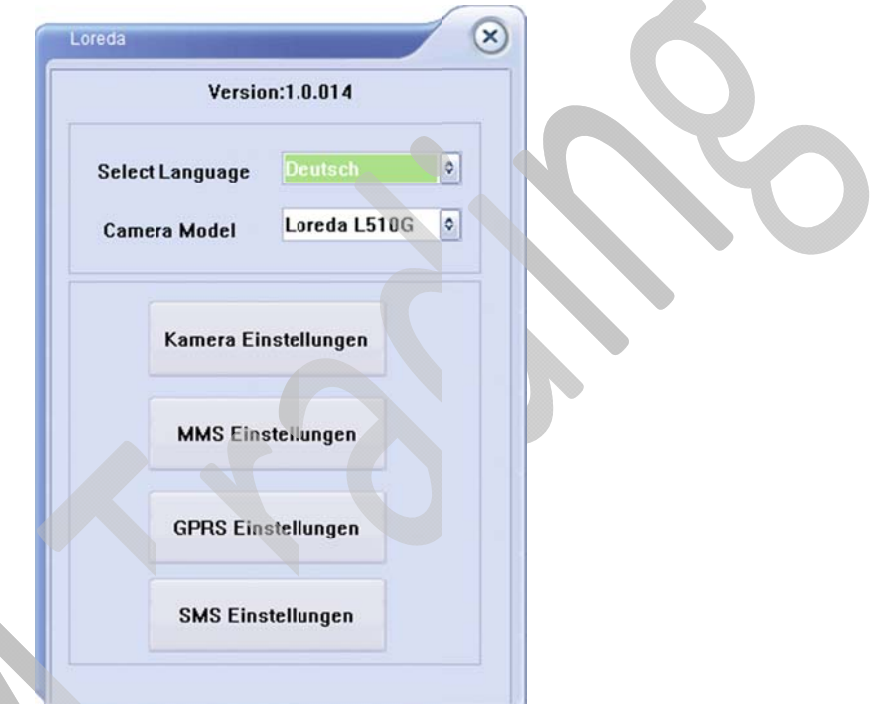

Durch klicken auf den Button "SMS Einstellungen" öffnet sich folgendes Fenster:

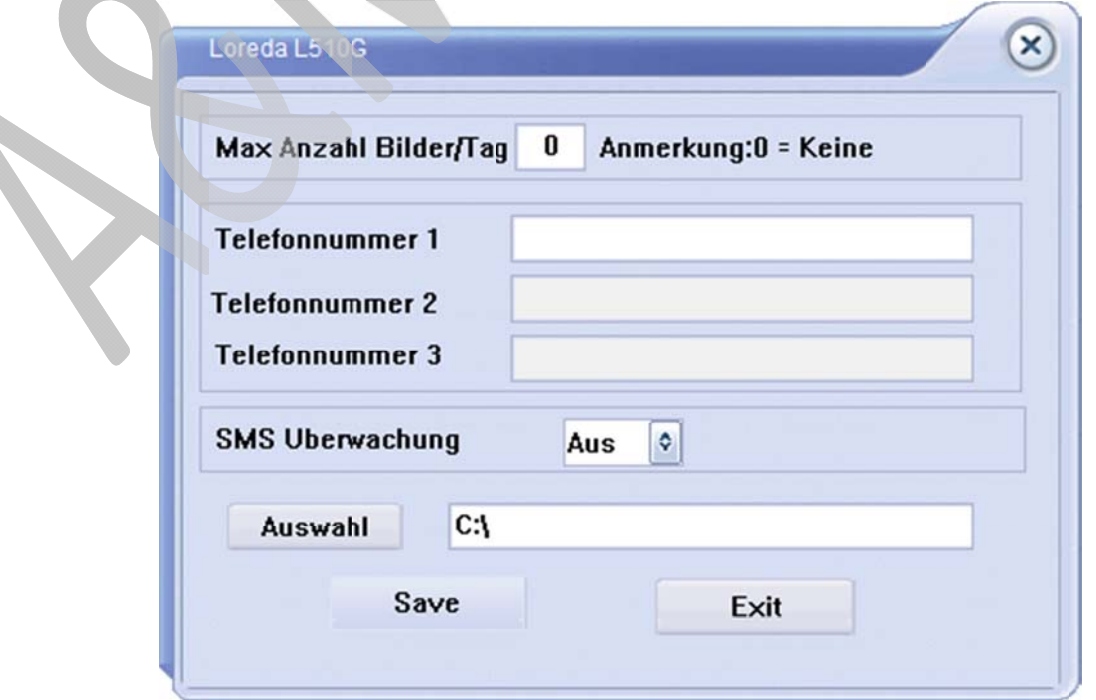

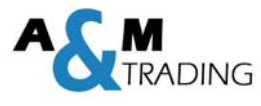

In der Einstellung **Max Anzahl Bilder/Tag** wird festgelegt, wie viele Nachrichten (Bilder/SMS) die Kamera am Tag maximal versenden wollen.

Es können bis max. drei Telefonnummern hinterlegt werden, an der die SMS geschickt werden soll.

Die **SMS‐Steuerung** kann mit verschiedenen Funktionen aktiviert werden. Wird die Überwachung auf "ON" gestellt, ist das SMS‐Modul dauerhaft aktiv und die Kamera kann alle 1Min einen SMS‐Befehl empfangen und verarbeiten. Folgende Einstellmöglichkeiten stehen zur Auswahl:

‐ 5 min bedeutet dass die Kamera alle 5min einen SMS‐Befehl verarbeiten kann ‐ 30 min bedeutet dass die Kamera alle 30min einen SMS‐Befehl verarbeiten kann ‐ 1 Std. bedeutet dass die Kamera alle 1 Std. einen SMS‐Befehl verarbeiten kann ‐ 2 Std. bedeutet dass die Kamera alle 2 Std. einen SMS‐Befehl verarbeiten kann Zwischen den Intervallen wird das SMS‐Modul deaktiviert und die Kamera kann keine SMS‐Befehle empfangen und verarbeiten. Je kürzer der Intervall eingestellt ist, desto geringer ist auch die Batterielebenszeit.

Wählen Sie die Einstellungen gemäß Ihren Anforderungen aus. Mit dem **Auswahl‐ Button** wählen Sie das Ziellaufwerk, auf dem die Konfigurationsdatei gespeichert werden soll. Wählen Sie das Verzeichnis des "Wechseldatenträgers" der an den PC angeschlossenen SD‐Karte (max. 32GB).

Mit dem Save-Button wird eine Konfigurationsdatei "SMS.dat" mit allen eingestellten Daten im Rootverzeichnis (Stammverzeichnis) der SD‐Speicherkarte gespeichert. Bitte prüfen Sie dies nach, bevor Sie die SD‐Karte vom PC trennen (Auswerfen).

Entfernen Sie die SD-Karte vom PC, indem Sie "Hardware sicher entfernen" (Auswerfen) und setzen Sie diese in die Kamera ein. Danach muss die Kamera einmal im "Test-Modus" gestartet werden. Auf dem Bildschirm erscheint nun die Meldung "Update SMS Setting Successfully" für die Installation der Kamera-Setup-Datei (mms.dat). Die auf der SD‐Karte gespeicherten Dateien werden nach dem Update‐ Prozess von der SD‐Karte gelöscht.

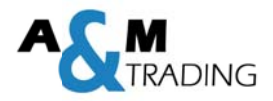

## 3.8 GPRS Einstellungen über die PC-Software

Führen Sie das Programm Loreda.exe auf der mitgelieferten CD aus. Folgendes Fenster erscheint nach dem Start:

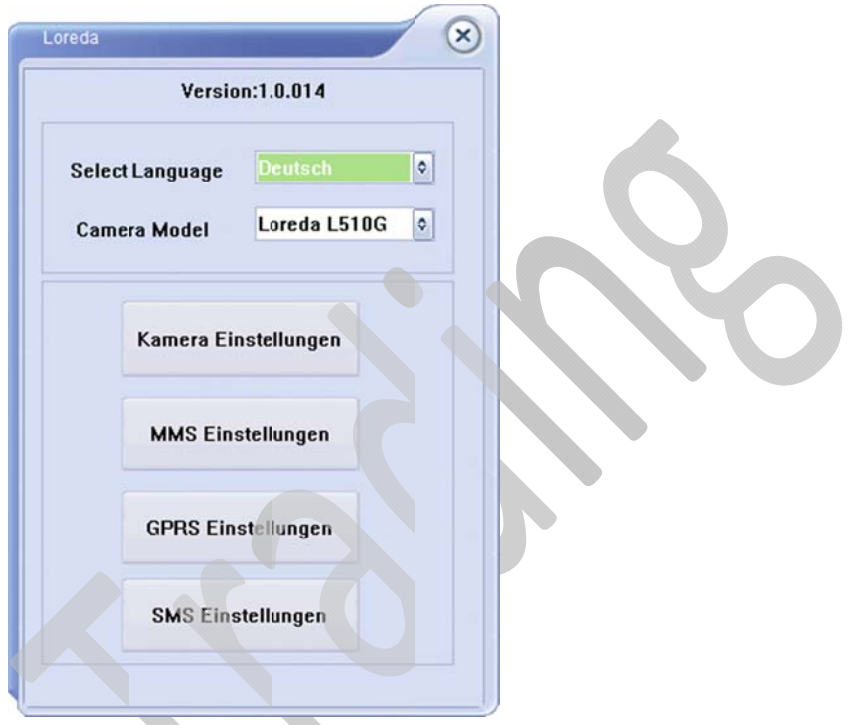

Durch klicken auf den Button "GPRS Einstellungen" öffnet sich folgendes Fenster:

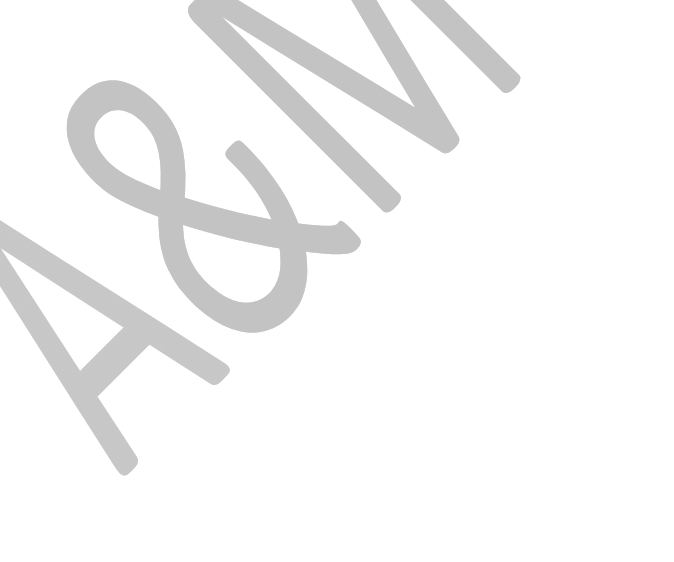

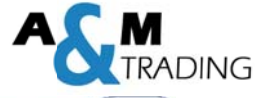

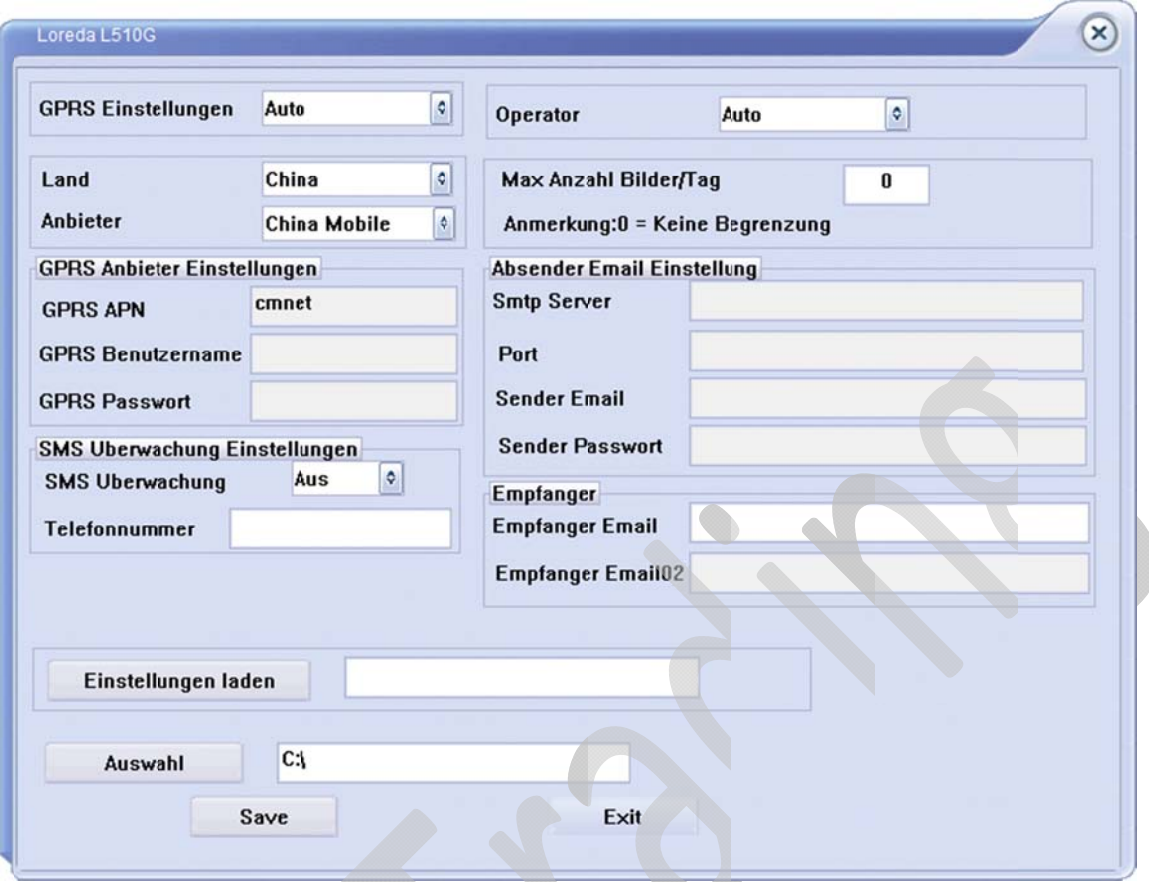

Zuerst wählen Sie in den GPRS Einstellungen aus, ob Sie bereits hinterlege Einstellungen verwenden möchten (= AUTO) oder ob Sie kundenspezifische Einstellungen (=MANUELL) eingeben möchten.

Falls Sie bereits hinterlegte Einstellungen (=AUTO) nutzen möchten, wählen Sie einfach das entsprechende Land und den geeigneten Anbieter aus. Die benötigten GPRS Anbieter-Einstellungen werden somit automatisch hinterlegt.

Falls Sie den Button MANUELL auswählen, müssen die benötigten Einstellungen (APN/Benutzername/Passwort) manuell eingeben werden. Die nötigen Einstellungen erhalten Sie von ihrem Anbieter/Provider.

In den SMS-Steuerungsinformationen können Sie eine Telefonnummer hinterlegen, an welche die Kamera gewisse Informationen sendet (niedrigen Batteriestand; Telefonanruf bei aktivierten PhoneCall).

Anzeige Batteriestand auf dem gespeicherten Bild.

B3 = Batterien/Akkus Voll geladen

B1 = fast leere Batterien/Akkus  $\rightarrow$  Batteriewechsel empfohlen

B2 = Batterien/Akkus halb Voll

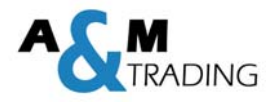

In den **Absender Email Einstellungen** müssen die Einstellungen (Email Server, Port, Sender Email‐Adresse, Sender Email‐Empfänger) des Anbieters eingetragen werden, über dem die Emails weitergeleitet werden. Die Daten erhalten Sie von Ihrem Anbieter/Provider.

In den **Empfänger‐Adressen** müssen die Email‐Adresse eingetragen werden, an denen die Emails weitergeleitet werden. Es können max. zwei Adressen eingetragen werden.

### **3.9 SMS Steuerung (Befehlsliste)**

Alle SMS Befehle müssen mit **Lep** starten und mit #**End** enden. Nach einem erfolgreich verarbeiteten SMS‐Befehl sendet die Kamera eine Bestätigungs‐SMS mit dem Inhalt "The instructions have been accepted, please wait" an die geschickte Nummer zurück.

Beispiel: Lep02\*1#End

Beginn = Lep Code 02\* = Bildgröße  $1 = 5MP$ Ende = #End

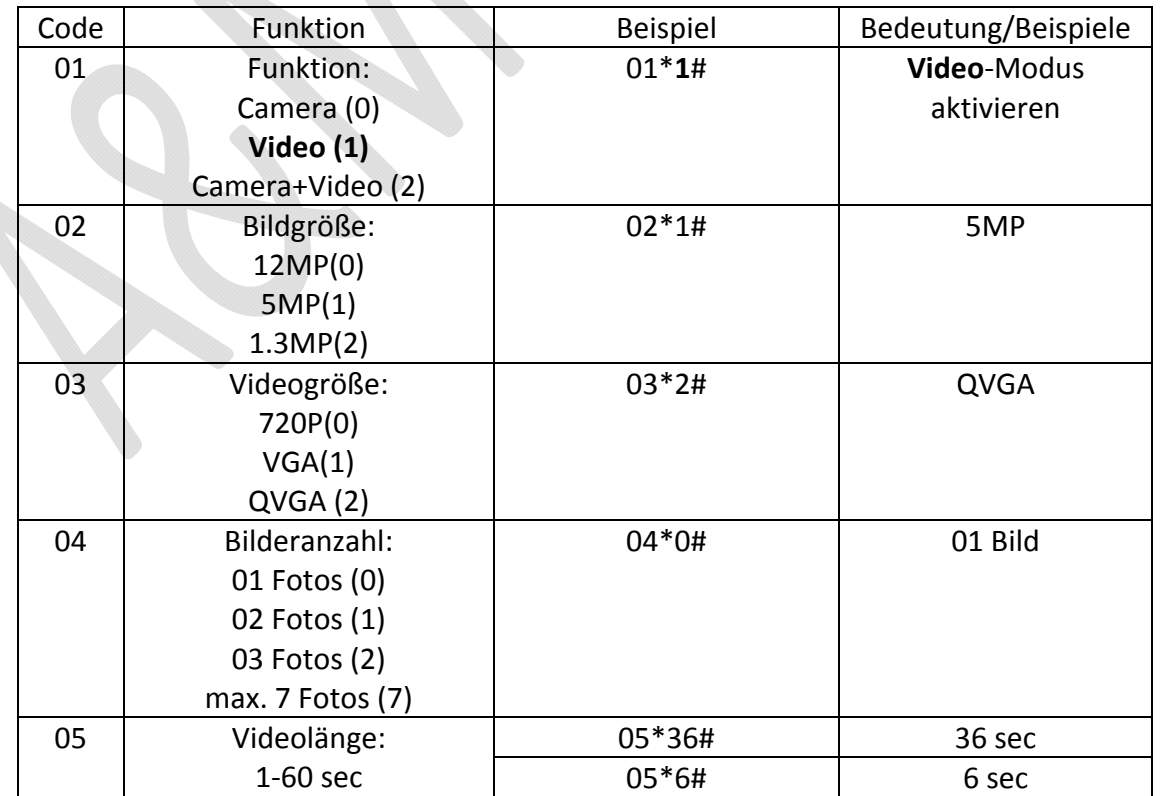

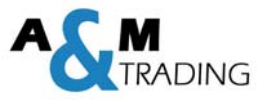

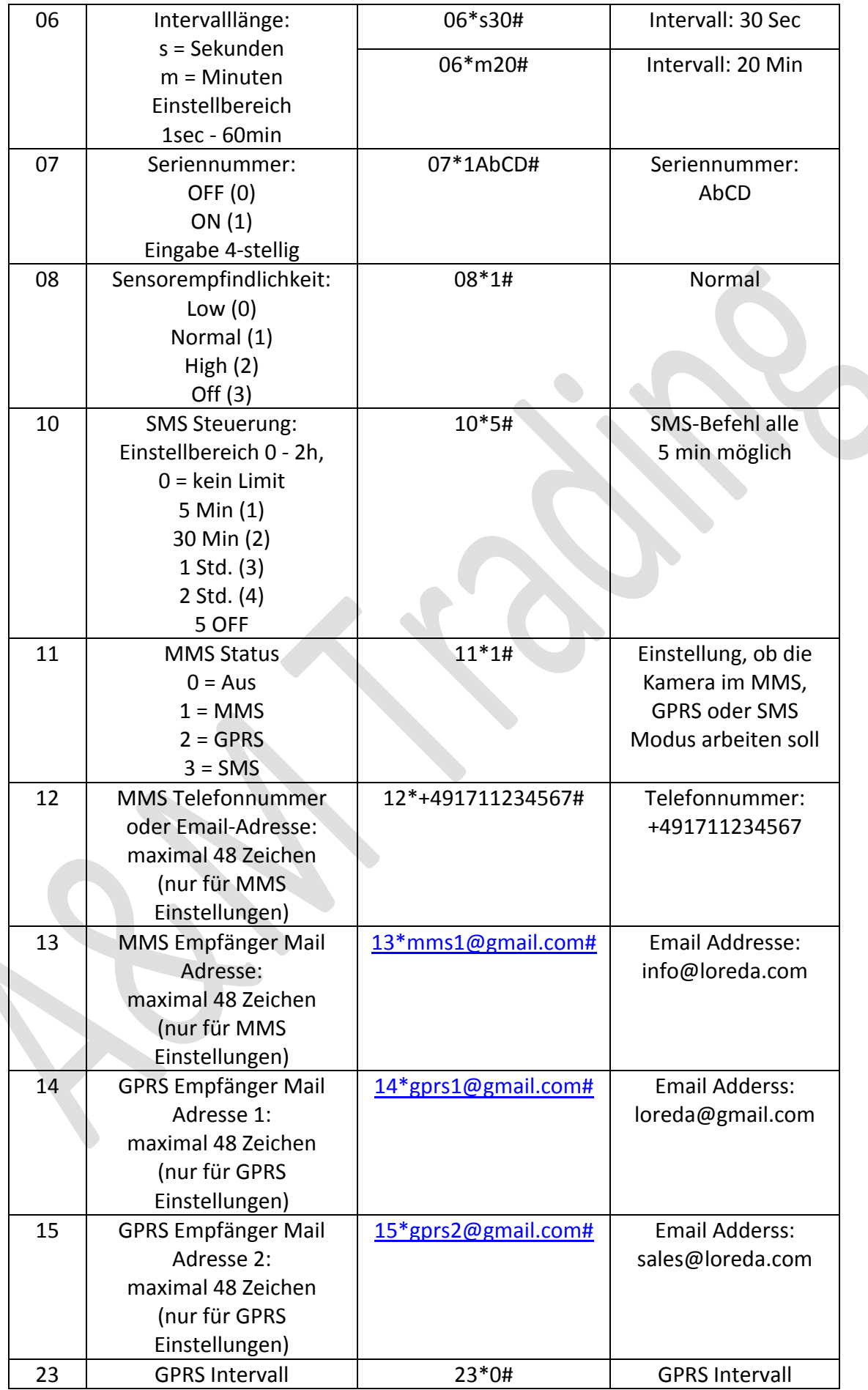

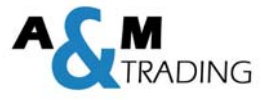

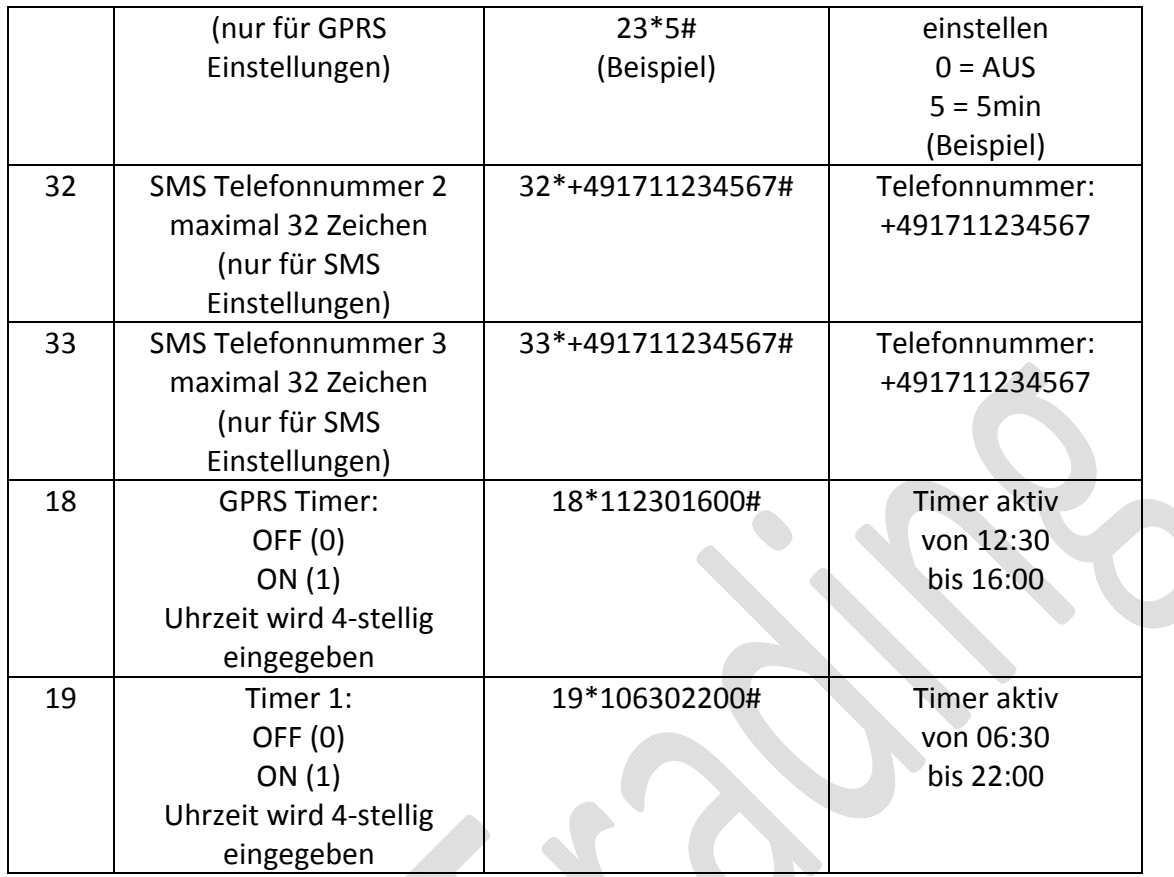

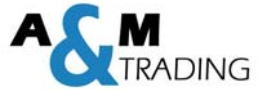

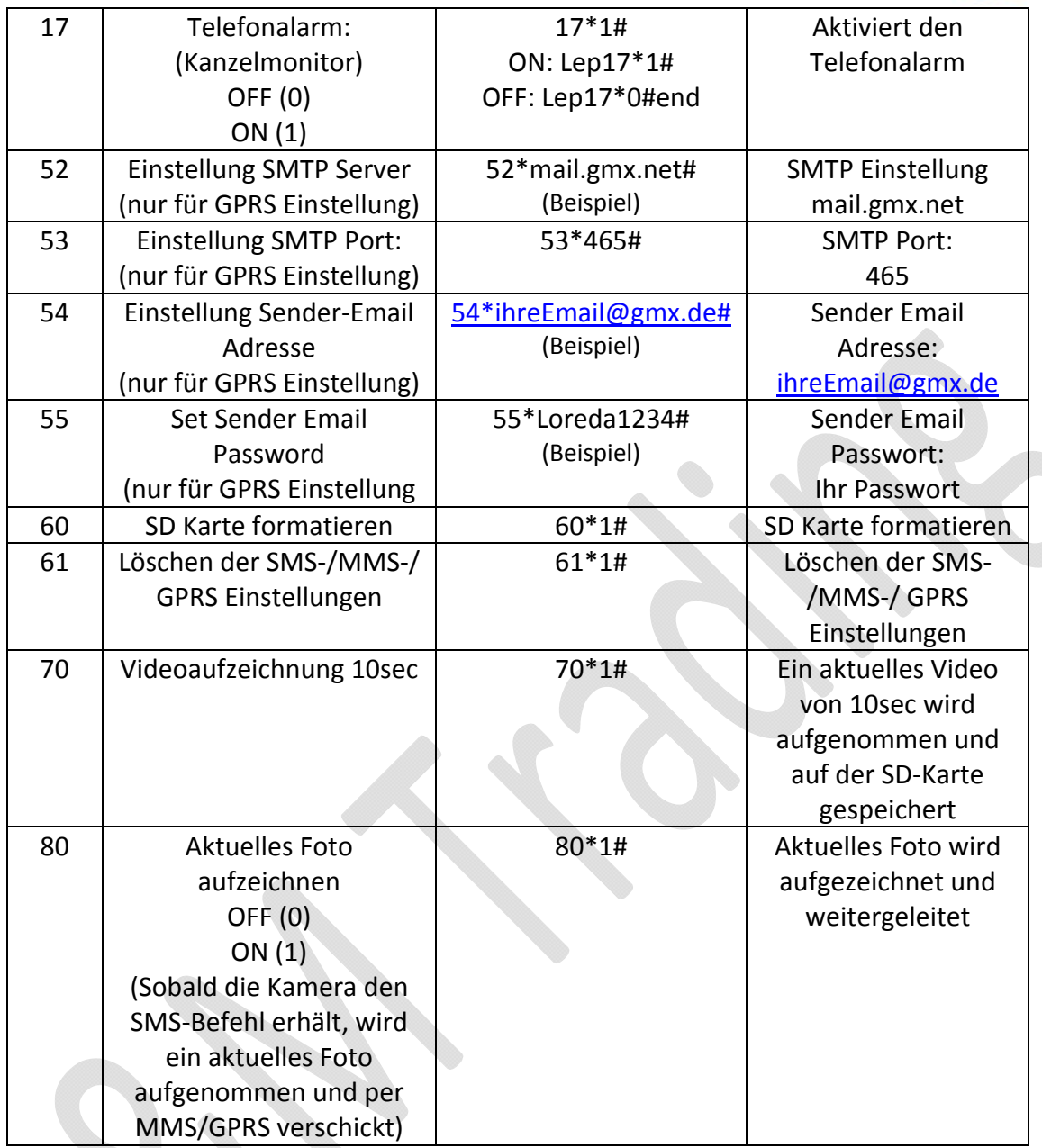

## **3.10 SIM‐Karten Informationen am Display**

Nachdem die SIM‐Karte eingelegt und die Kamera in den Test‐Modus geschalten wurde, erscheint nach ca. 30 Sekunden die Anzeige dies Anbieters und die Signalstärke auf dem Display.

Es werden mindestens zwei Signalbalken benötigt, um MMS/Email versenden zu können. Folgende Fehlermeldungen können am Display erscheinen:

- ‐ SIM: keine SIM‐Karte erkannt bzw. SIM‐Karte falsch eingelegt
- ‐ CSQ: kein Empfang

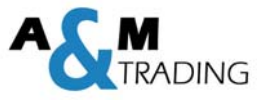

- ‐ CREG: SIM Karte ist Passwortgeschützt; kein Guthaben auf der Karte; SIM Karte kann sich nicht in das GSM Netzwerk einwählen
- ‐ CGREG: SIM Karte kann sich nicht in das GPRS Netzwerk einwählen
- ‐ COPS: es wird nach dem Anbieter (Signal) der SIM‐Karte gesucht

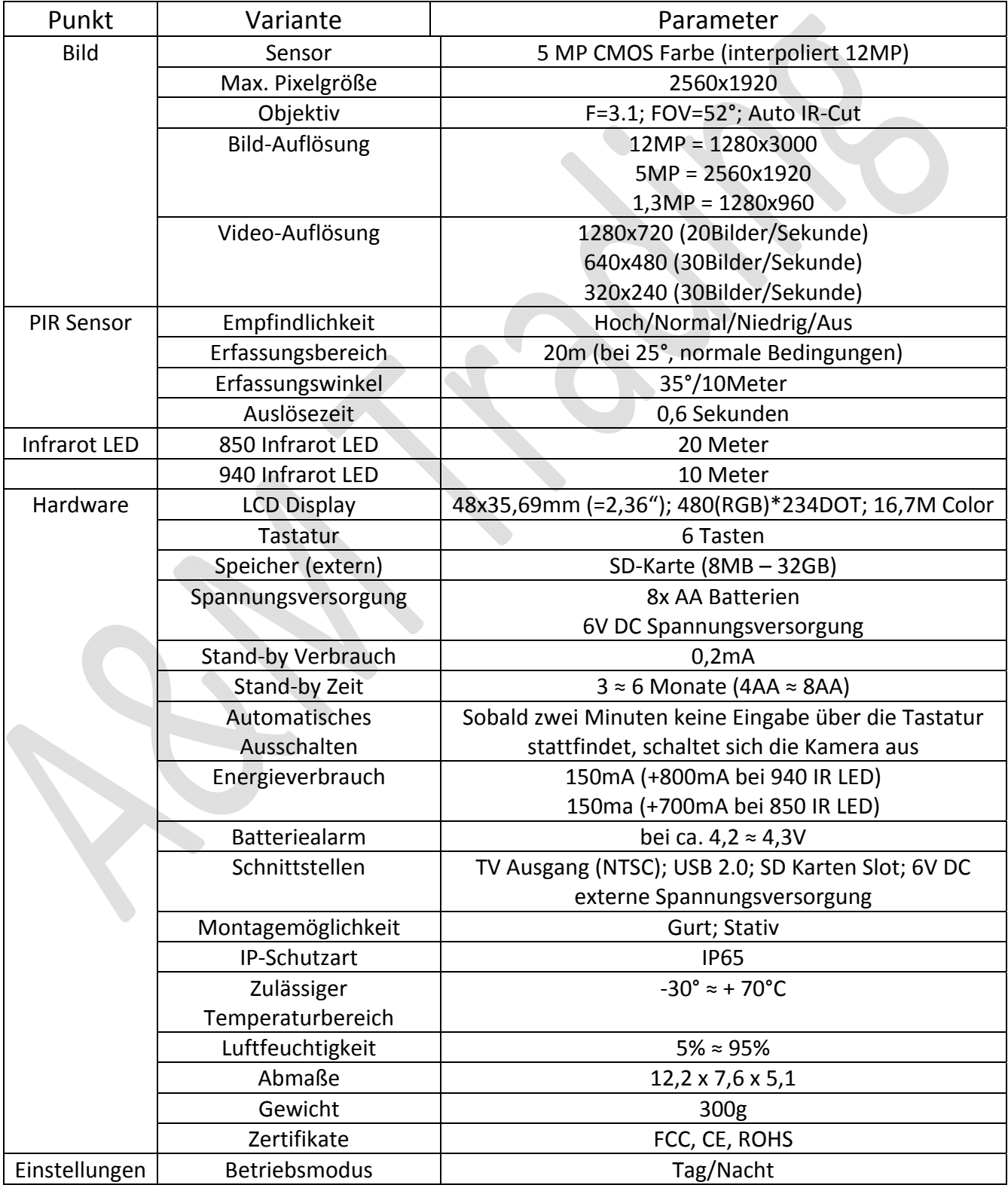

## **4.0 Technische Informationen**

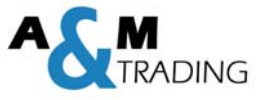

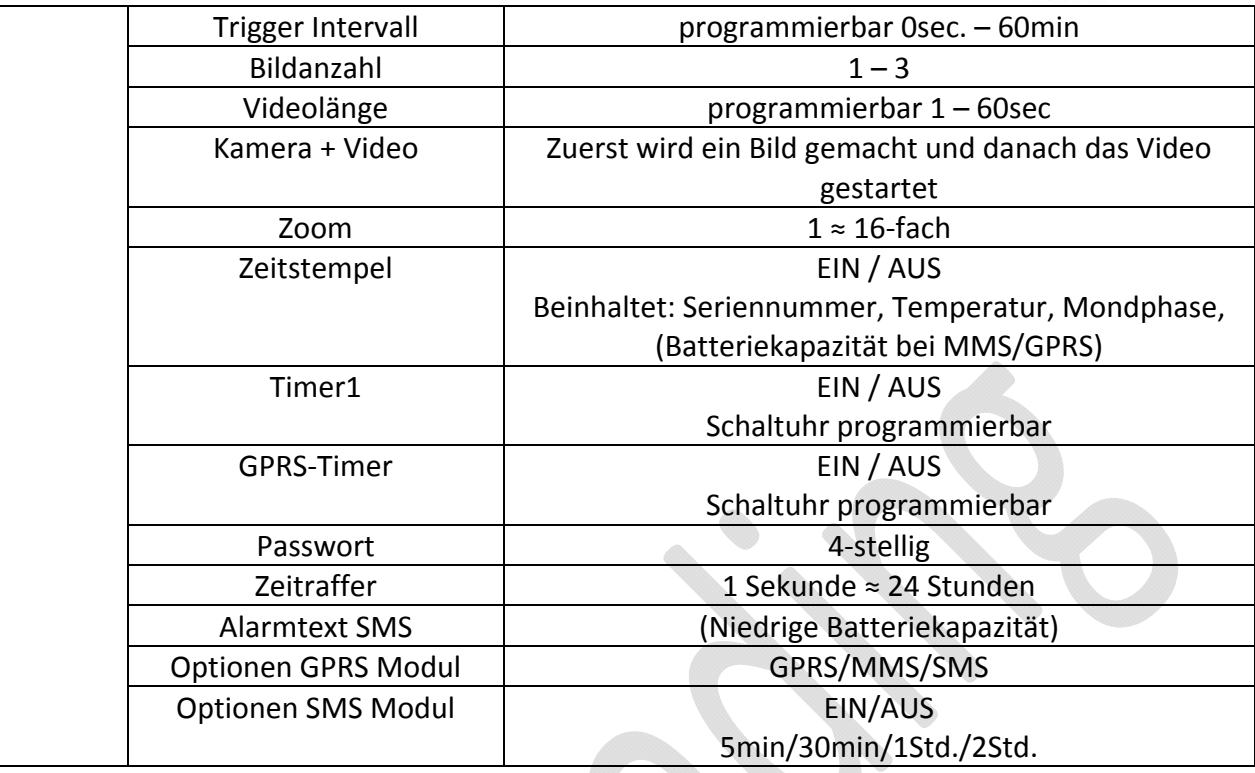

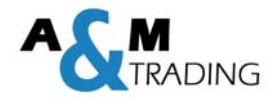

## **5.0 Erweiterte Funktionen**

#### **5.1 Aktuelle Einstellungen laden**

Falls Sie die aktuellen Einstellungen aus der Ferne kontrollieren bzw. überprüfen möchten, da Sie sich nicht mehr sicher sind, wie die Kamera parametriert ist, so haben Sie die Möglichkeit dies anhand eines aktuellen Bildes abzurufen.

Gehen Sie hierzu folgendermaßen vor:

- 1) Speichern ein von der Kamera per Email/MMS erhaltenes Bild auf Ihrem PC
- 2) Öffnen der PC‐Software LOREDA
- 3) Wechseln in das gewünschte Menü (Kamera‐, MMS‐ oder GPRS Einstellungen)
- 4) Betätigen Sie den Button "EINSTELLUNGEN LADEN" wechseln in den Ordner, indem sich das zuvor abgespeicherte Bild befindet
- 5) Wechseln zum Dateityp Loreda Image Files (\*.jpg)

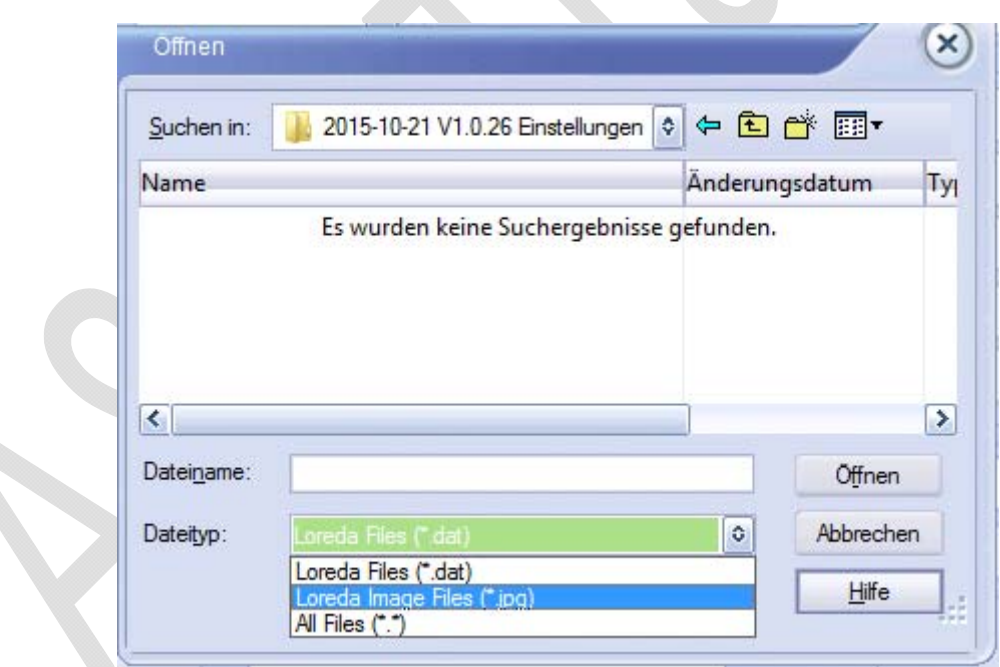

- 6) Auswählen des aktuell gespeicherte Bild
- 7) Öffnen des Bildes mit dem Button "öffnen" bzw. Doppelklick auf das Bild
- 8) Nun werden die gespeicherten Einstellungen angezeigt und können ggf. per SMS‐ Befehl geändert/angepasst werden

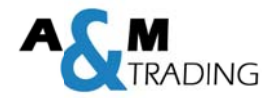

#### **Schnellstart Einstellungen**  $5.2$

Optional zur Inbetriebnahme der Kamera für den GPRS-Versand mit den SMS-befehlen können Sie in den Schnellstart-Einstellungen die Empfänger Email-Adressen und die Admin-Nummer hinterlegen.

Speichern Sie die Einstellungen auf Ihrer SD-Karte und legen Sie diese im ausgeschalteten Zustand in die Kamera ein. Danach schalten Sie die Kamera in den TEST-Modus damit die Daten übertragen werden.

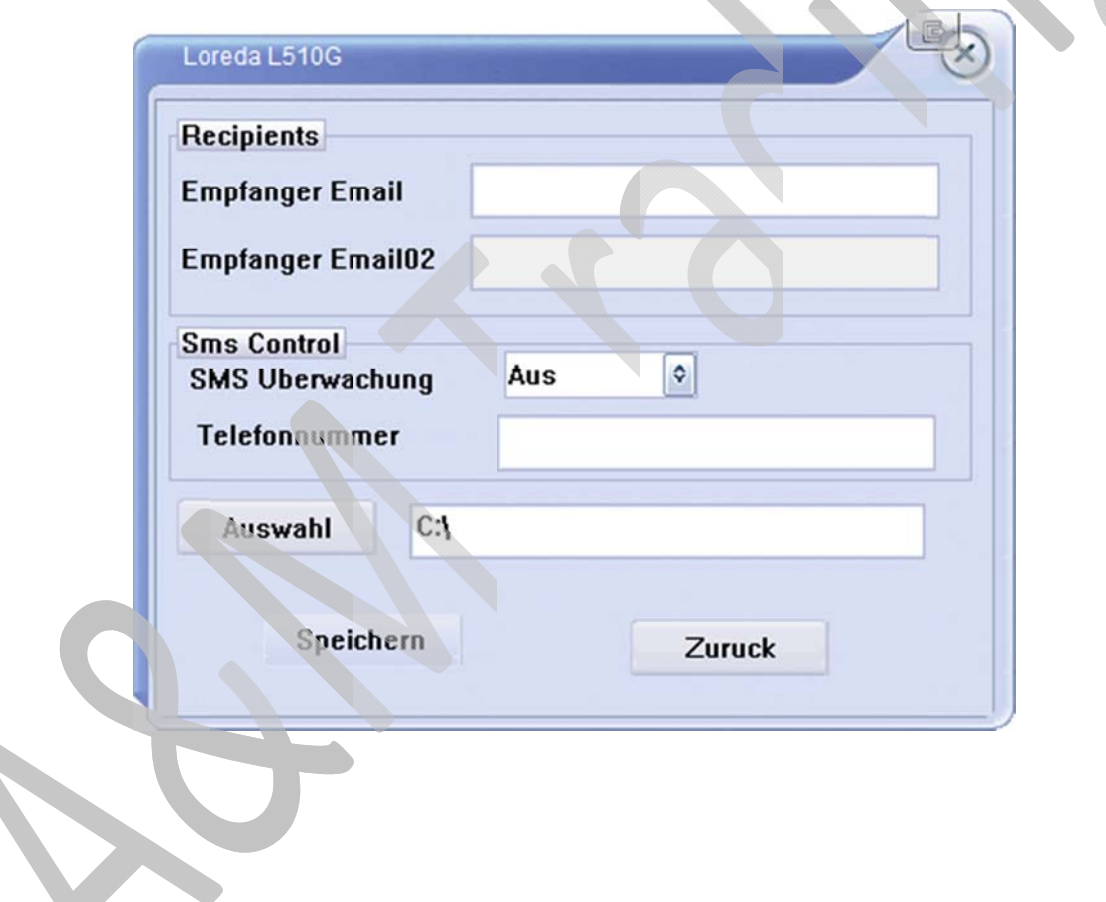